# **南投假期購買流程步驟** 《電子旅遊套票》 (以日月潭A基本款套票為例)

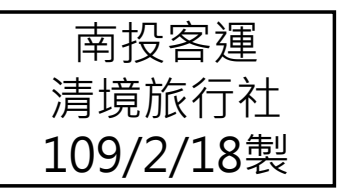

## 購買流程(1/6)

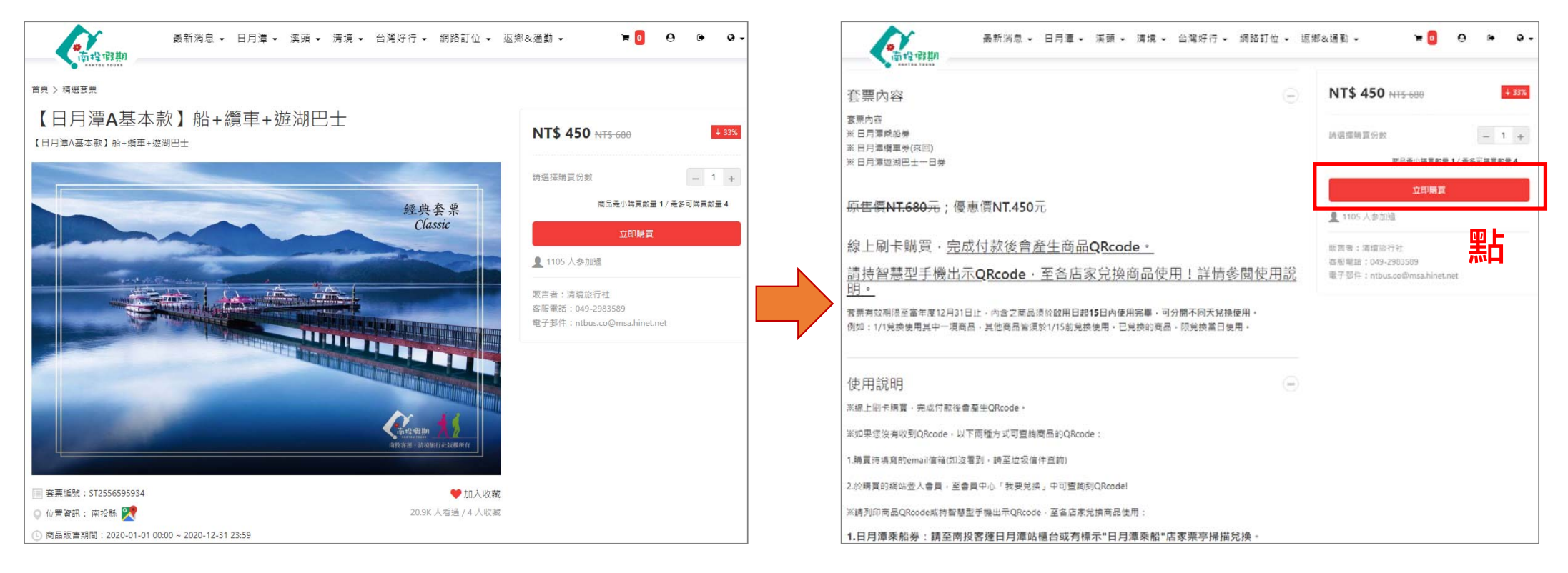

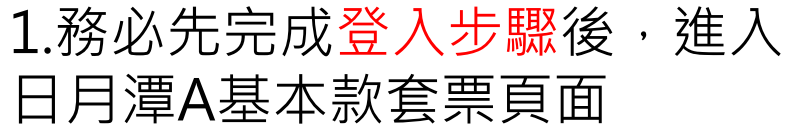

2.查看內容描述說明 →點選" 立即購買"

### 購買流程(2/6)

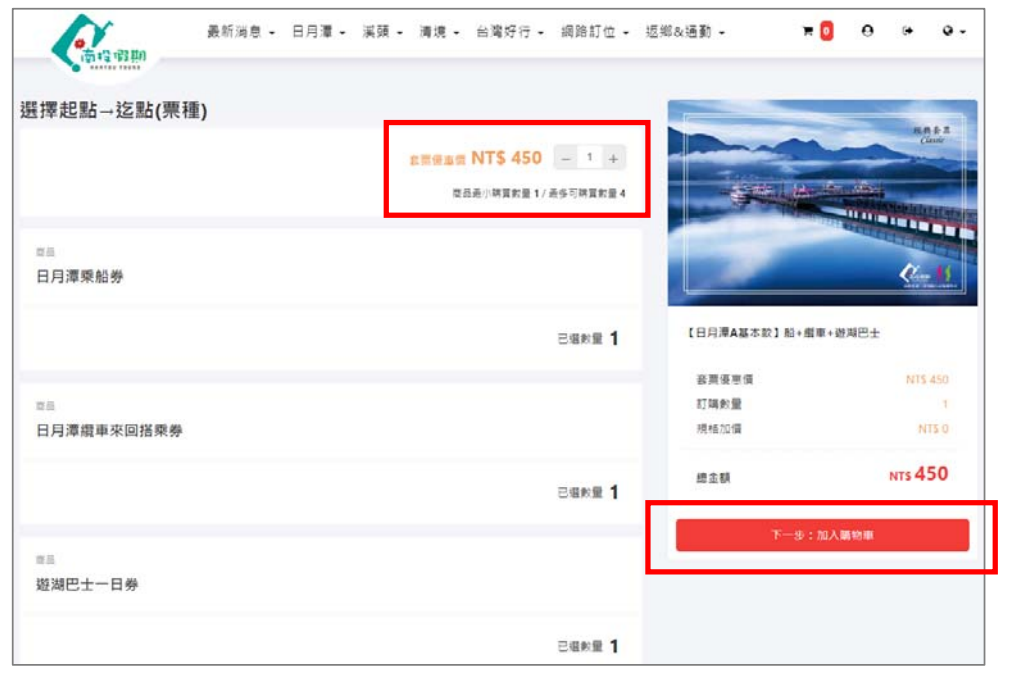

3.選擇張數→點"+"或"-" →再點"加入購物車"

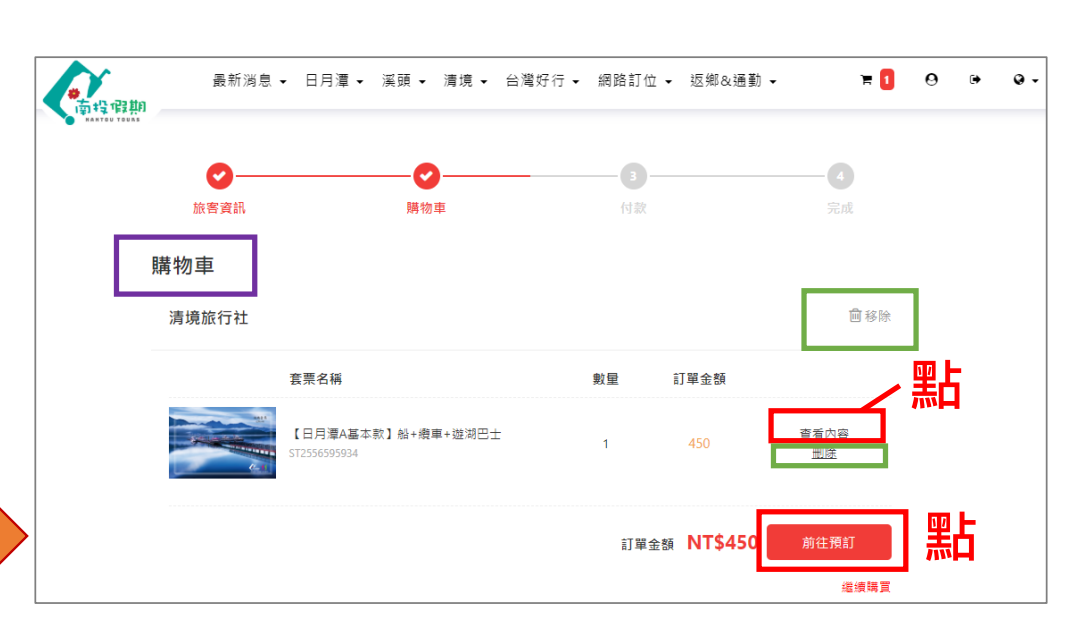

**2** 4. 點選"查看內容",確認套票內容,再 點選"前往預訂" ※若選擇錯誤,可點選"刪除"或"移 除", 來刪除原先預約的內容 ※單筆訂單上限為4份套票,若需求量為4 份以上,需"**先結帳⼀筆訂單後**",再選 購剩餘數量加入購物車

### 購買流程(3/6)

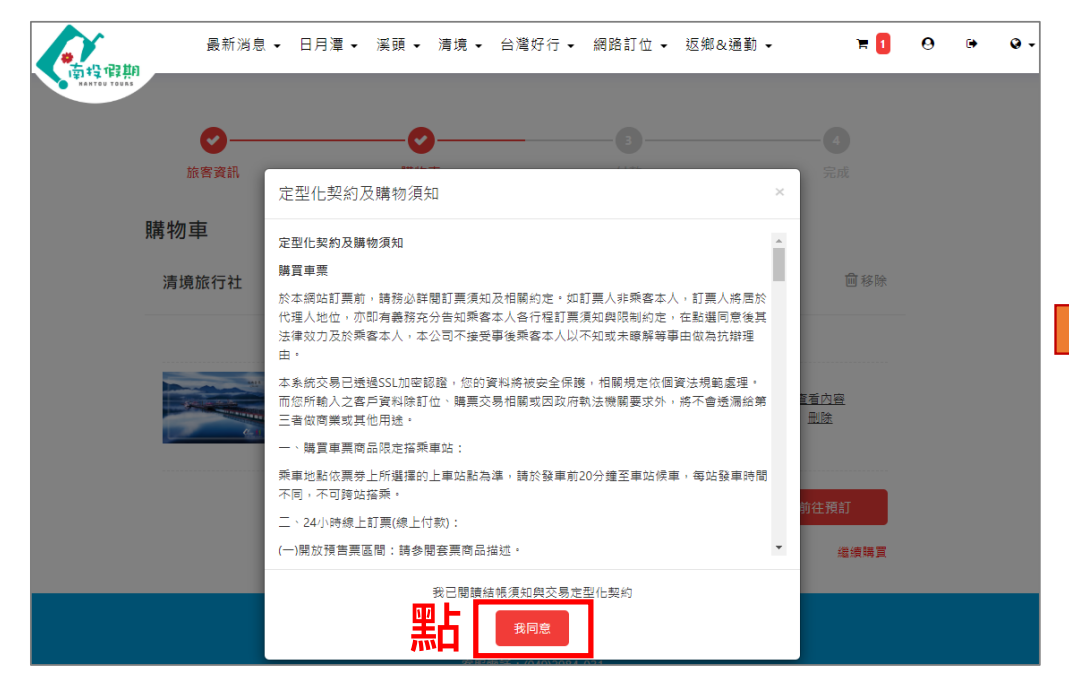

5.查看定型化契約及購物需知後,

點選"我同意"

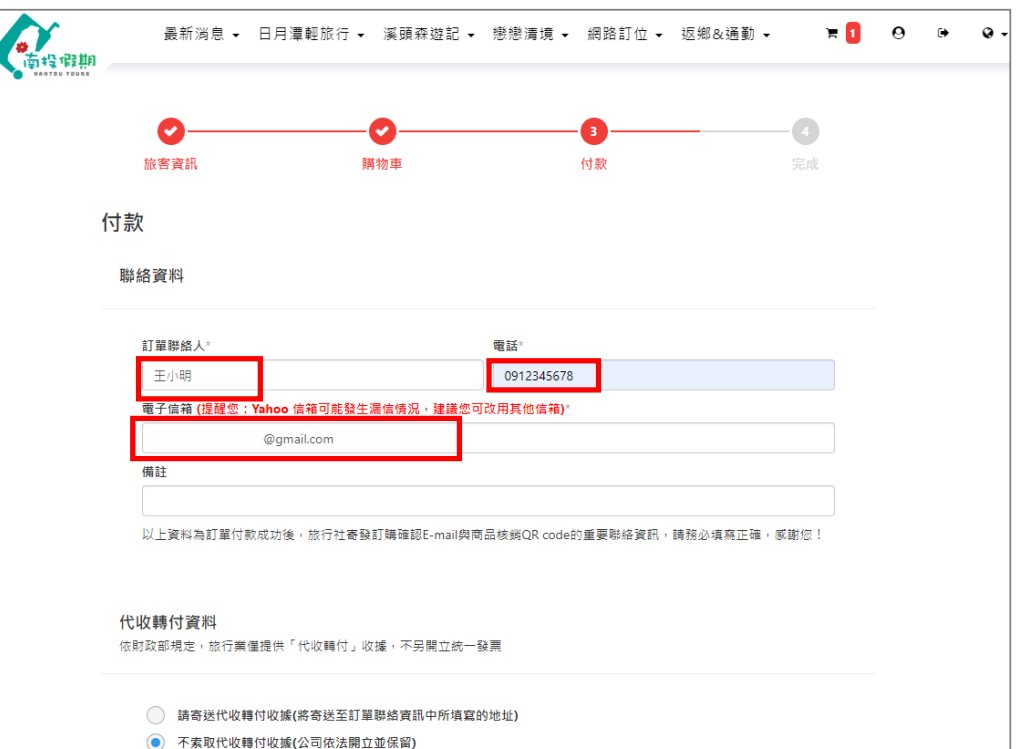

#### 6. 務必填寫聯絡資料

【訂單聯絡人、電話、信箱(QRocde 將會寄送到該處填寫的信箱中)】

**3**

#### 購買流程(4/6)

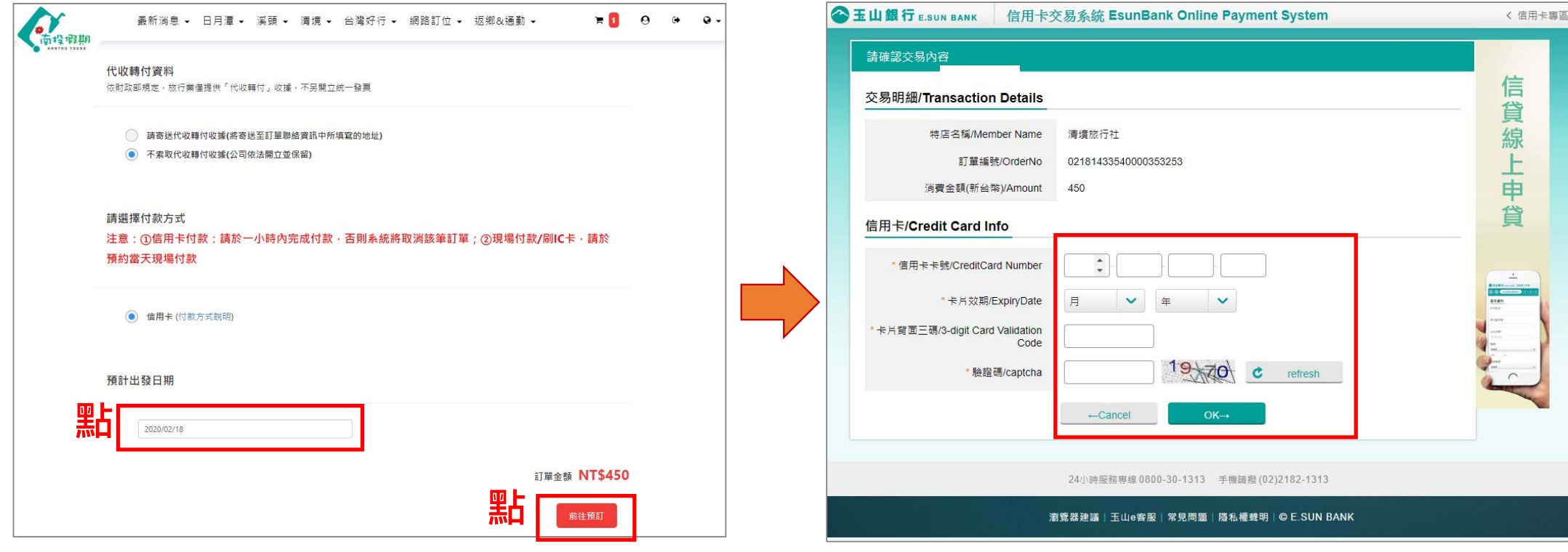

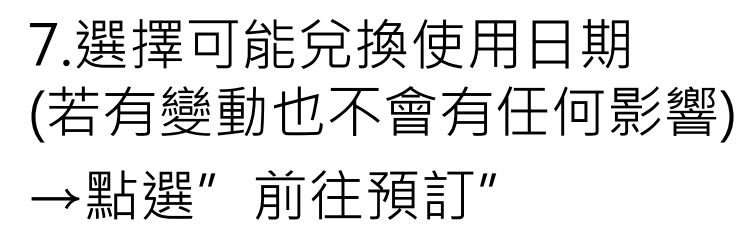

8.填寫您的信用卡資料

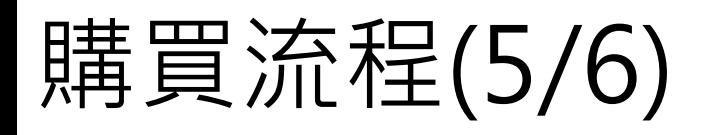

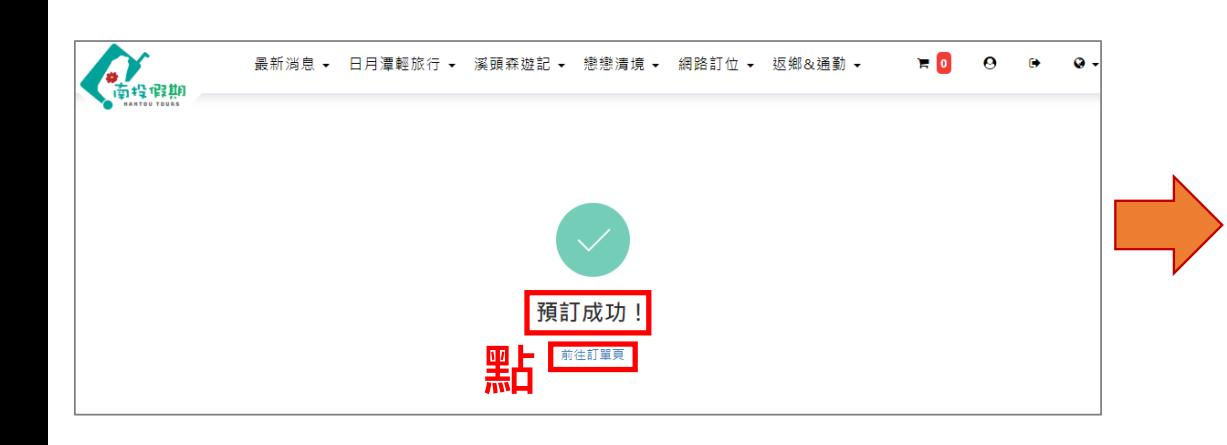

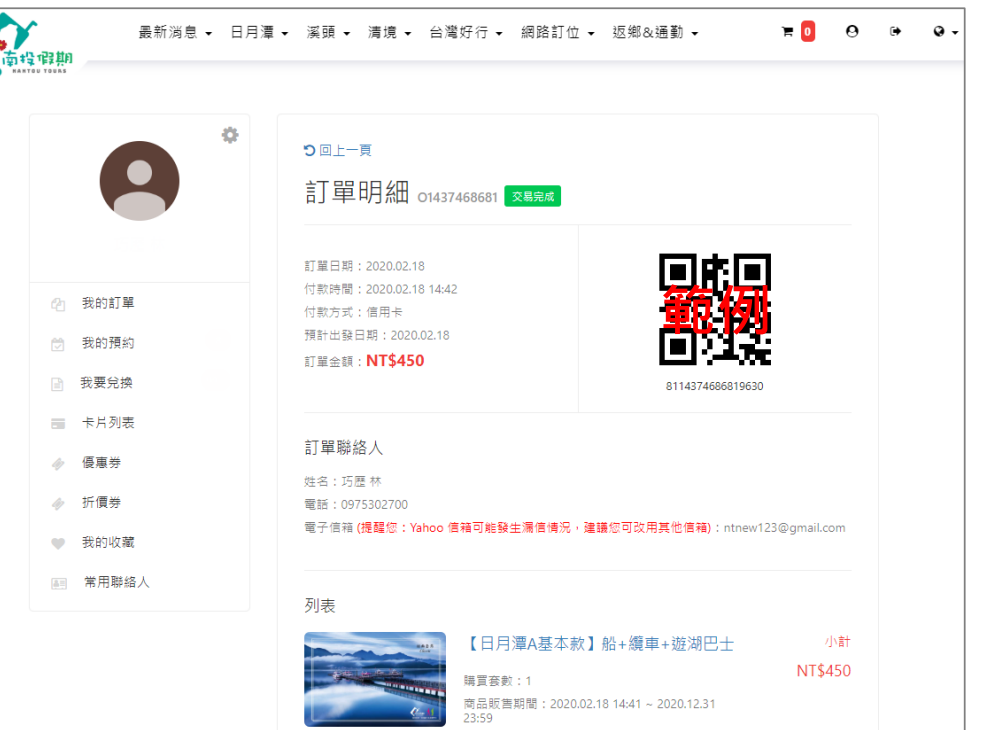

10.進入會員中心-訂單明細

9. 跳出"預訂成功"訊息, 可點選"前往訂單頁"

> **※務必要看到此畫面,且會員中心-我 的訂單有您的預約訂單和QRcode, 才算購買成功 <sup>5</sup>**

5

### 購買流程(6/6)

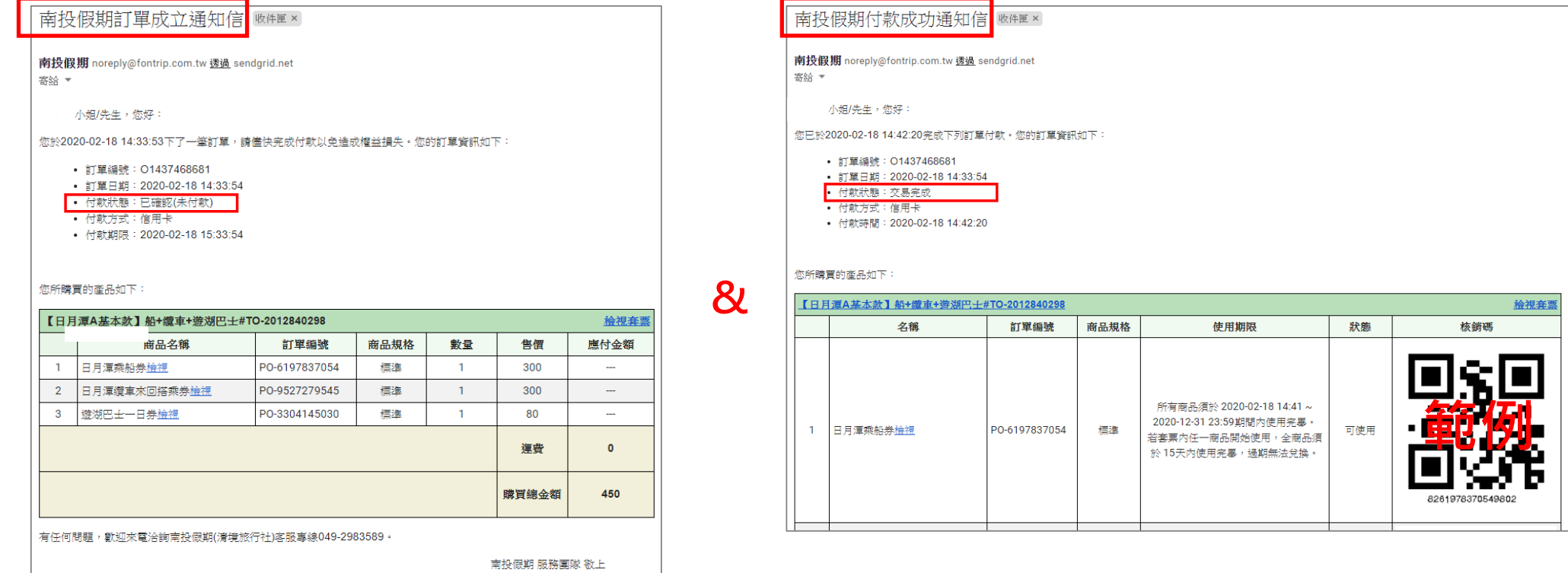

11.購買的帳號信箱會收到兩封信件:

(1)訂單成立通知信(尚未填妥信用卡資料完成刷卡交易) (2)付款成功通知信(付款完成)(含有個別商品QRcode) **<sup>6</sup>**